## Instalación Rápida

### **MOBOTIX CLOUD 304+**

**© 2023 MOBOTIX AG**

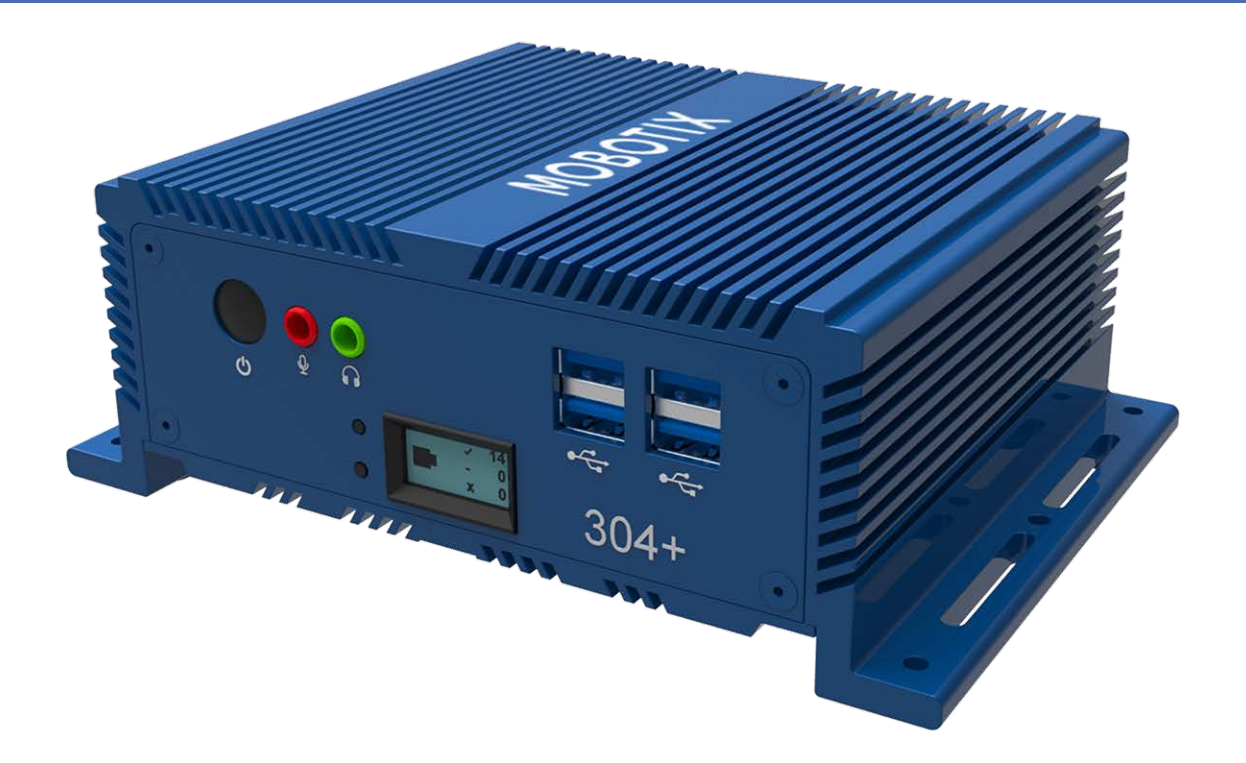

#### **Beyond Human Vision**

### MOBOTIXCLOUD

La versión en inglés de este documento puede estar más actualizada.

V1.01\_13/07/2023, Código de pedido: Mx-S-BRIDGEB-DT-20

## <span id="page-1-0"></span>**Índice**

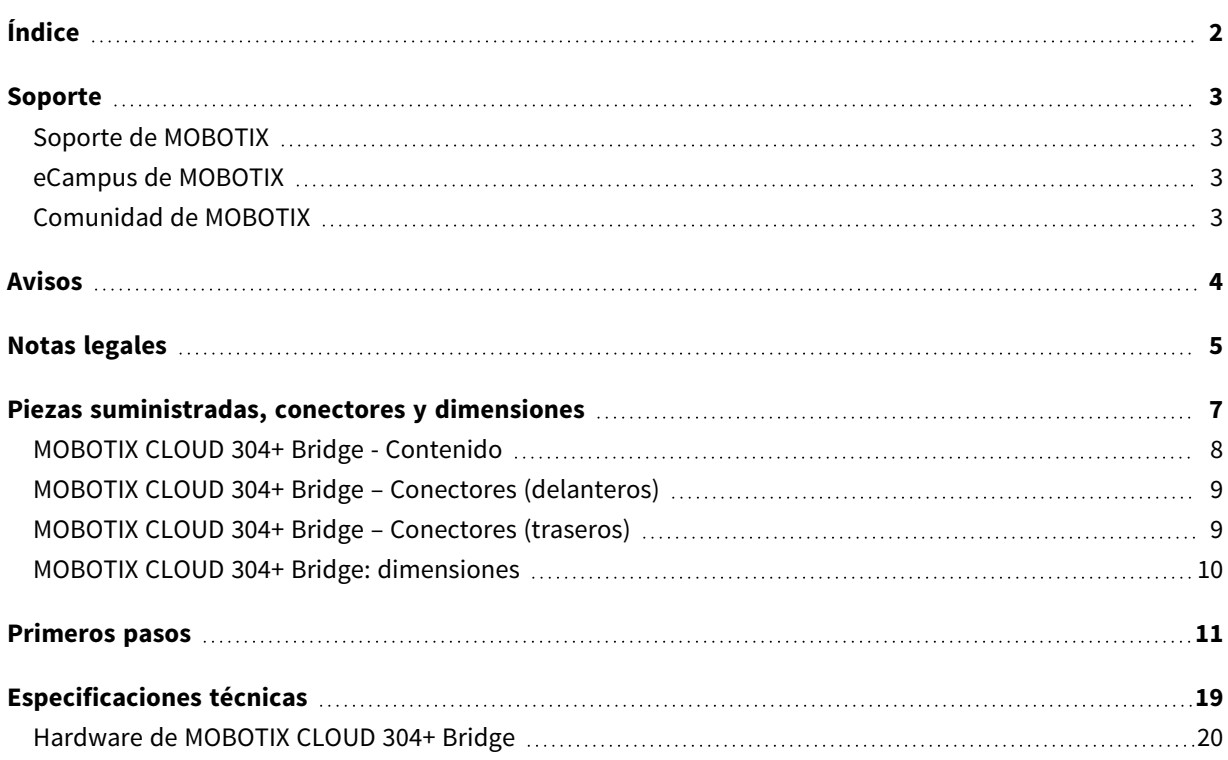

### <span id="page-2-0"></span>**Soporte**

### <span id="page-2-1"></span>**Soporte de MOBOTIX**

Si necesita soporte técnico, póngase en contacto con su distribuidor MOBOTIX. Si su distribuidor no puede ayudarle, se pondrá en contacto con el canal de soporte para obtener una respuesta lo antes posible.

Si dispone de acceso a Internet, puede abrir el servicio de soporte técnico de MOBOTIX para buscar información adicional y actualizaciones de software.

Visite **[www.mobotix.com](https://www.mobotix.com/support/help-desk) > Support > Help Desk (www.mobotix.es > Soporte > Servicio de [asistencia\)](https://www.mobotix.com/support/help-desk)**.

### <span id="page-2-2"></span>**eCampus de MOBOTIX**

El eCampus de MOBOTIX es una plataforma completa de aprendizaje electrónico. Le permite decidir cuándo y dónde desea ver y procesar el contenido del seminario de formación. Solo tiene que abrir el sitio en su navegador y seleccionar el seminario de formación que desee.

<span id="page-2-3"></span>Visite **[www.mobotix.com/ecampus-mobotix](https://www.mobotix.com/ecampus-mobotix)**.

### **Comunidad de MOBOTIX**

La comunidad de MOBOTIX es otra valiosa fuente de información. El personal de MOBOTIX y otros usuarios comparten información y usted también puede hacerlo.

Visite **[community.mobotix.com](https://community.mobotix.com/)**.

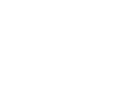

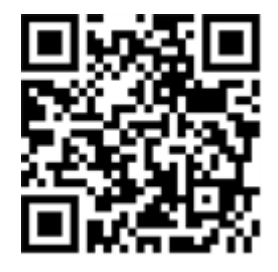

### <span id="page-3-0"></span>**Avisos**

### **Avisos generales**

- Esta instancia de Instalación Rápida tiene como única finalidad servir de referencia.
- Todos los diseños y procedimientos indicados están sujetos a cambios sin previo aviso por escrito.
- Todas las marcas comerciales y marcas registradas mencionadas son propiedad de sus respectivos propietarios.
- Visite nuestro sitio web [www.mobotix.com](https://www.mobotix.com/) o póngase en contacto con su técnico de servicio local para obtener más información.

### **Precauciones de uso**

- <sup>n</sup> La posibilidad de usar el dispositivo está sujeta a las capacidades de red de la ubicación de instalación. Póngase en contacto con su representante de ventas local para obtener información sobre los requisitos de la red.
- Maneje el dispositivo con cuidado. No golpee el dispositivo ni deje que se caiga. De no seguirse estas instrucciones, el dispositivo podría funcionar de forma incorrecta.
- Este dispositivo está diseñado para utilizarse en interiores.
- No desconecte directamente el dispositivo de la alimentación mientras esté en funcionamiento. Apague el dispositivo pulsando el botón de encendido situado en la parte frontal del dispositivo.
- No utilice el dispositivo en entornos cálidos o húmedos durante periodos prolongados. De no seguirse estas instrucciones, los componentes se degradan y se acorta la vida útil del dispositivo.
- No exponga el dispositivo a fuentes de calor directas.
- Asegúrese de que todos los datos se hayan borrado del dispositivo antes de desecharlo.

### <span id="page-4-0"></span>**Notas legales**

### **Aspectos legales de la grabación de vídeo y sonido:**

Debe cumplir todas las normativas de protección de datos para el control de vídeo y sonido cuando utilice productos MOBOTIX AG. Según la legislación nacional y la ubicación de instalación de la MOBOTIX CLOUD 304+, la grabación de datos de vídeo y sonido puede estar sujeta a documentación especial o puede estar prohibida. Por lo tanto, todos los usuarios de productos MOBOTIX deben familiarizarse con todas las normativas aplicables y cumplir estas leyes. MOBOTIX AG no se hace responsable del uso ilegal de sus productos.

### **Declaración de conformidad**

Los productos de MOBOTIX AG están certificados de acuerdo con las normativas aplicables de la CE y de otros países. Puede encontrar las declaraciones de conformidad para los productos de MOBOTIX en **[www.mobotix.com >](https://www.mobotix.com/support/download-center/documentation/certificates-declarations-of-conformity) Support > Download Center > Marketing & Documentation > Certificates & [Declarations](https://www.mobotix.com/support/download-center/documentation/certificates-declarations-of-conformity) of Conformity (> Asistencia > Centro de descargas > Marketing y [documentación](https://www.mobotix.com/support/download-center/documentation/certificates-declarations-of-conformity) > Certificados y declaraciones de conformidad)**.

### **Descargo de responsabilidad**

MOBOTIX AG no asume ninguna responsabilidad por daños que sean a consecuencia de un uso inadecuado o de un incumplimiento de los manuales o de las normas y reglamentos aplicables. Se aplican nuestros términos y condiciones generales. Puede descargar la versión actual de los Términos y condiciones generales de nuestro sitio web en [www.mobotix.com,](https://www.mobotix.com/) haciendo clic en el enlace **[Tér](https://www.mobotix.com/general-terms-and-conditions)minos y [condiciones](https://www.mobotix.com/general-terms-and-conditions) generales** de la parte inferior de cada página.

#### **Declaración de RoHS**

Los productos de MOBOTIX AG cumplen plenamente con las restricciones de la Unión Europea sobre el uso de determinadas sustancias peligrosas en aparatos eléctricos y electrónicos (Directiva 2011/65/UE) (RoHS) en cuanto a su sujeción a estas normativas (para obtener la declaración de RoHS de MOBOTIX, consulte **[www.mobotix.com >](https://www.mobotix.com/support/download-center/documentation/certificates-declarations-of-conformity) Support > Download Center > Marketing & [Documentation >](https://www.mobotix.com/support/download-center/documentation/certificates-declarations-of-conformity) Certificates & Declarations of Conformity (> Asistencia > Centro de descargas > Marketing y [documentación](https://www.mobotix.com/support/download-center/documentation/certificates-declarations-of-conformity) > Certificados y declaraciones de conformidad)**).

### **Eliminación**

Los productos eléctricos y electrónicos contienen numerosos materiales valiosos. Por este motivo, le recomendamos que deseche los productos de MOBOTIX al final de su vida útil de acuerdo con

todos los requisitos legales y normativas (o deposítelos en un centro de recogida municipal). Los productos de MOBOTIX no deben desecharse en la basura doméstica. Si el producto contiene alguna batería, deséchela por separado (los manuales del producto correspondientes contienen instrucciones específicas cuando el producto contiene alguna batería).

### **Información para los usuarios sobre la recogida y desecho de equipos antiguos y baterías usadas en la Unión Europea**

Estos símbolos del embalaje del producto o los documentos que lo acompañan indican que los productos eléctricos y electrónicos y las baterías usados no deben desecharse junto con la basura doméstica. Para obtener más información sobre la recogida y el reciclaje de productos y baterías antiguos, póngase en contacto con su distribuidor, punto de venta o municipio local. De conformidad con la legislación nacional, pueden aplicarse sanciones por la eliminación incorrecta de estos residuos.

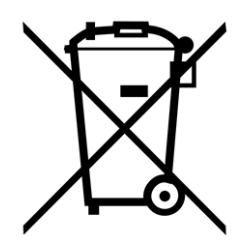

#### **Información para el desecho de productos en países fuera de la Unión Europea**

Al desechar estos artículos, póngase en contacto con su distribuidor o con las autoridades locales para obtener más información sobre el método correcto de eliminación.

# 1

## <span id="page-6-0"></span>**Piezas suministradas, conectores y dimensiones**

Esta sección contiene la siguiente información:

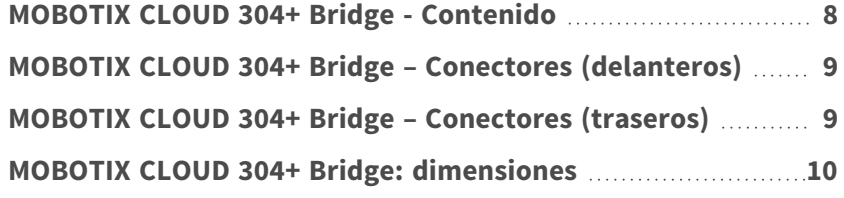

### <span id="page-7-0"></span>**MOBOTIX CLOUD 304+ Bridge - Contenido**

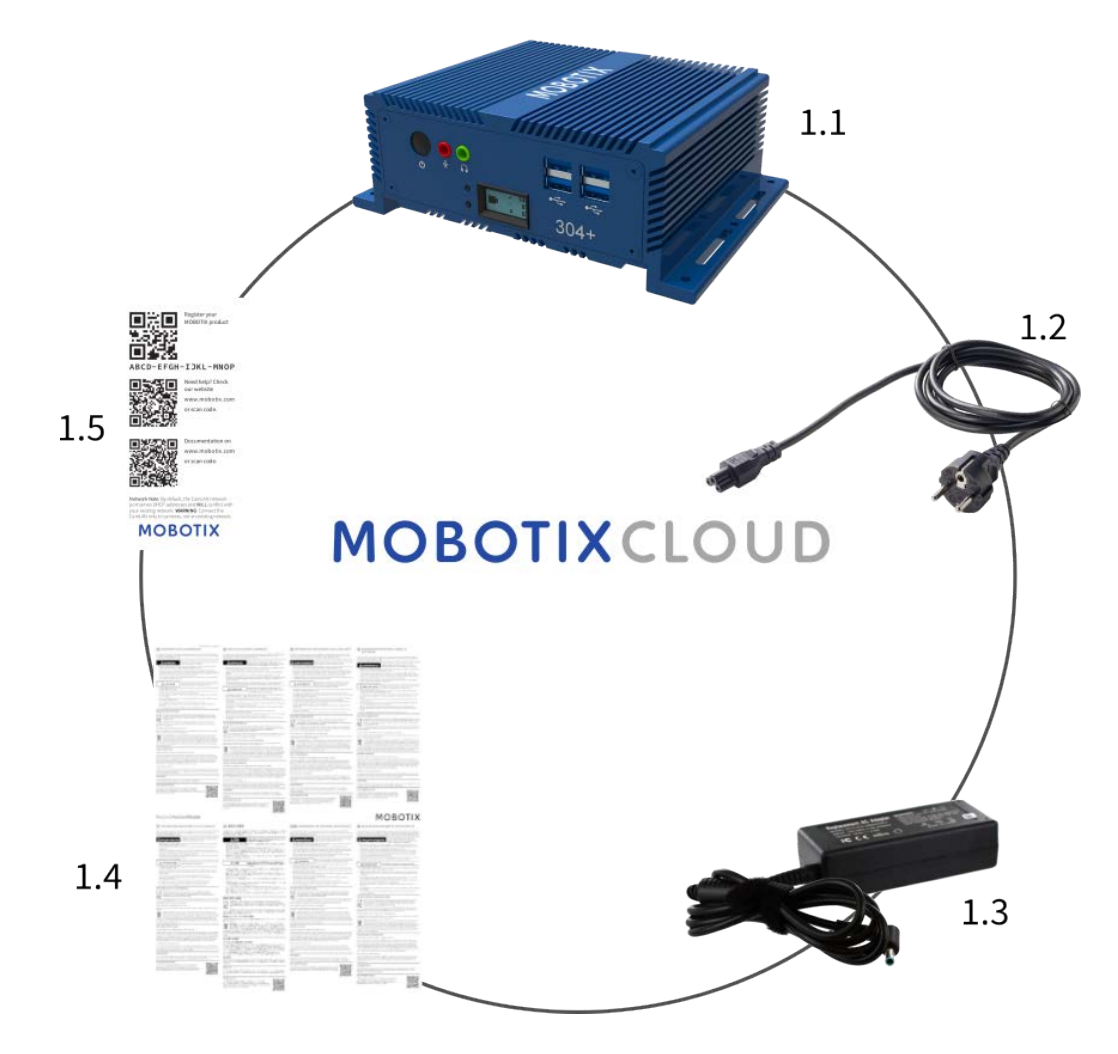

#### **Alcance de la entrega MOBOTIX CLOUD 304+ Bridge**

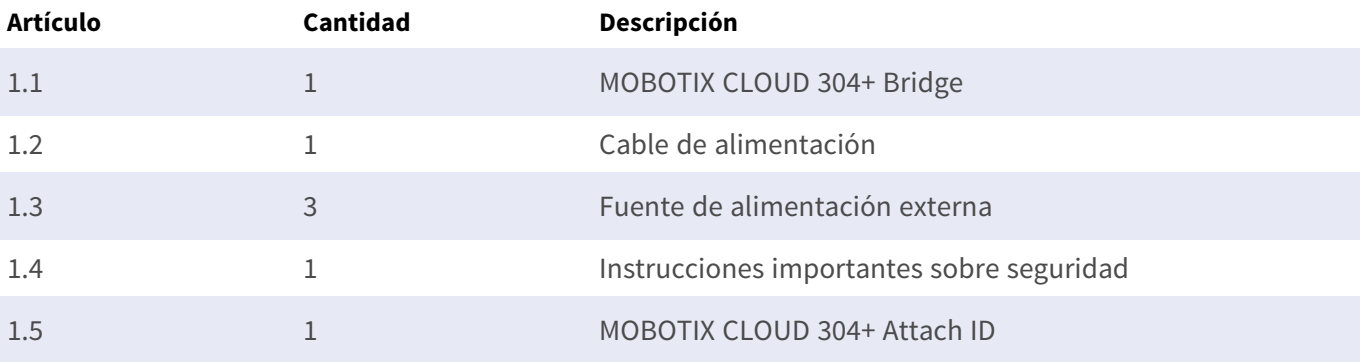

<span id="page-8-0"></span>**MOBOTIX CLOUD 304+ Bridge – Conectores (delanteros)**

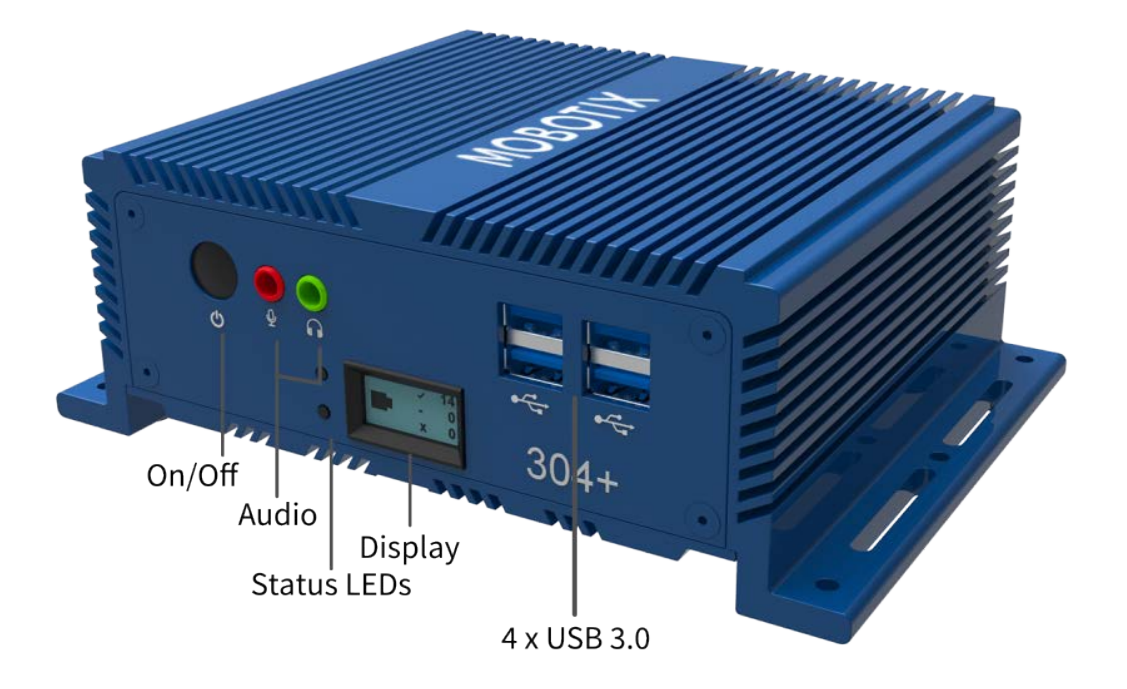

<span id="page-8-1"></span>**MOBOTIX CLOUD 304+ Bridge – Conectores (traseros)**

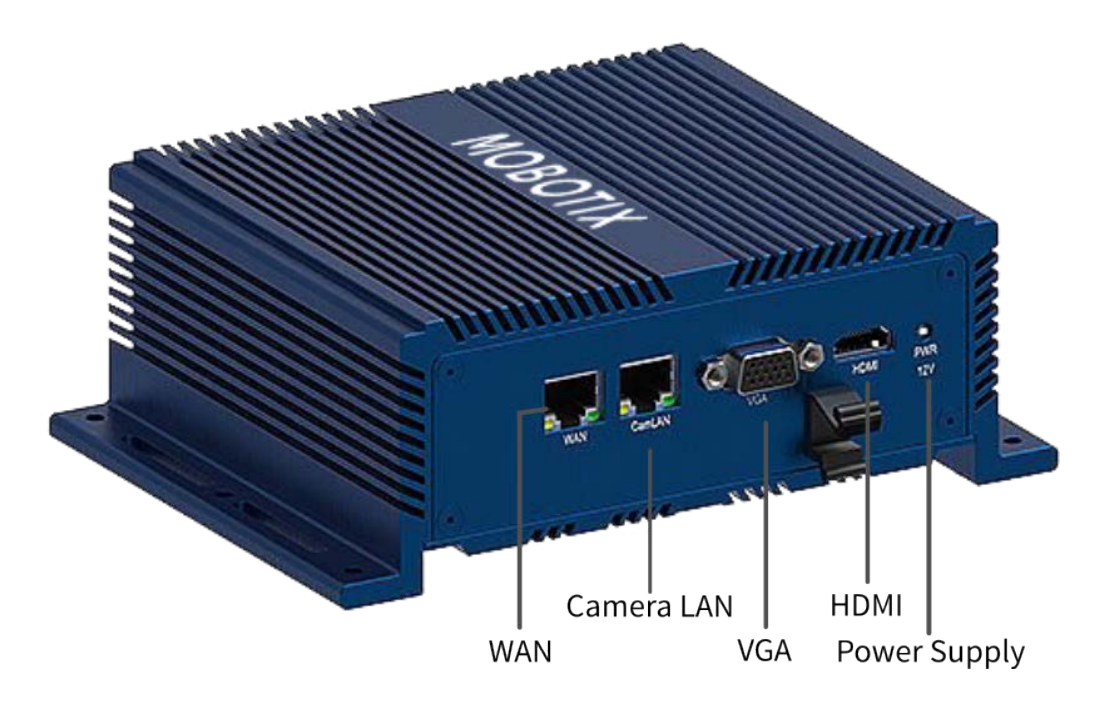

### <span id="page-9-0"></span>**MOBOTIX CLOUD 304+ Bridge: dimensiones**

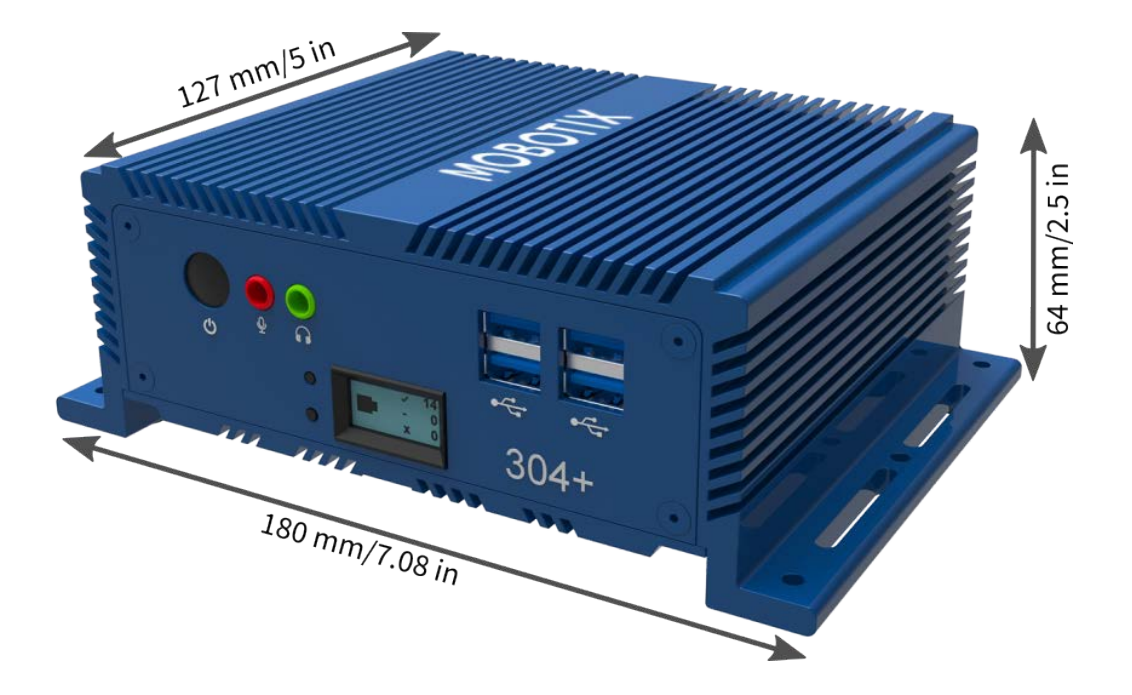

# 

### <span id="page-10-0"></span>**Primeros pasos**

### **Información en línea sobre MOBOTIX CLOUD 304+ Bridge**

MOBOTIX CLOUD 304+ Bridge es un dispositivo inteligente que se conecta a las cámaras de seguridad, graba el vídeo y lo transmite a MOBOTIX CLOUD 304+ de forma segura. Puede acceder al vídeo y administrar las cámaras desde un navegador web o un dispositivo móvil. MOBOTIX CLOUD 304+ Bridge se instala físicamente en la red y se le asigna una dirección IP. Instalación Rápida proporciona información básica acerca de cómo instalar físicamente MOBOTIX CLOUD 304+ Bridge en la red y asignar una dirección IP al hardware.

**AVISO!** Recomendamos leer estas instrucciones en su totalidad antes de comenzar. Necesitará lo siguiente:

- MOBOTIX CLOUD 304+ Bridge (se suministra)
- Cable de alimentación de CA (se suministra)
- Cables Ethernet (no incluidos)
- MOBOTIX CLOUD 304+ Customer Account

Si necesita una dirección IP estática en el bridge, también necesitará lo siguiente:

- $M$  Monitor
- Teclado USB

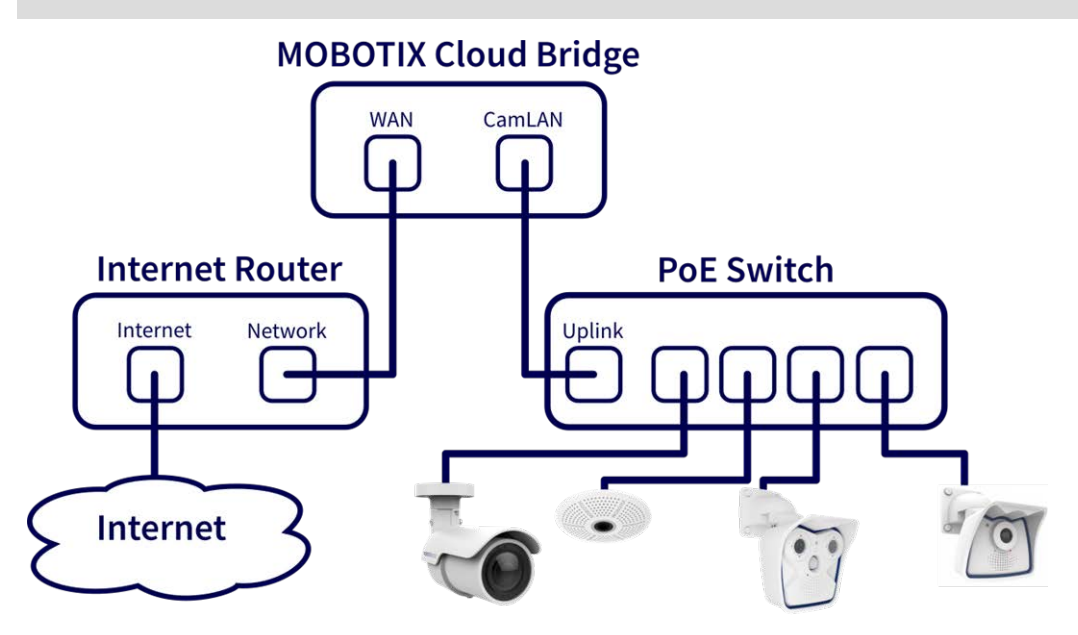

<span id="page-11-0"></span>**Fig. 1: Conexión estándar con conmutador PoE conectado al puerto CamLAN**

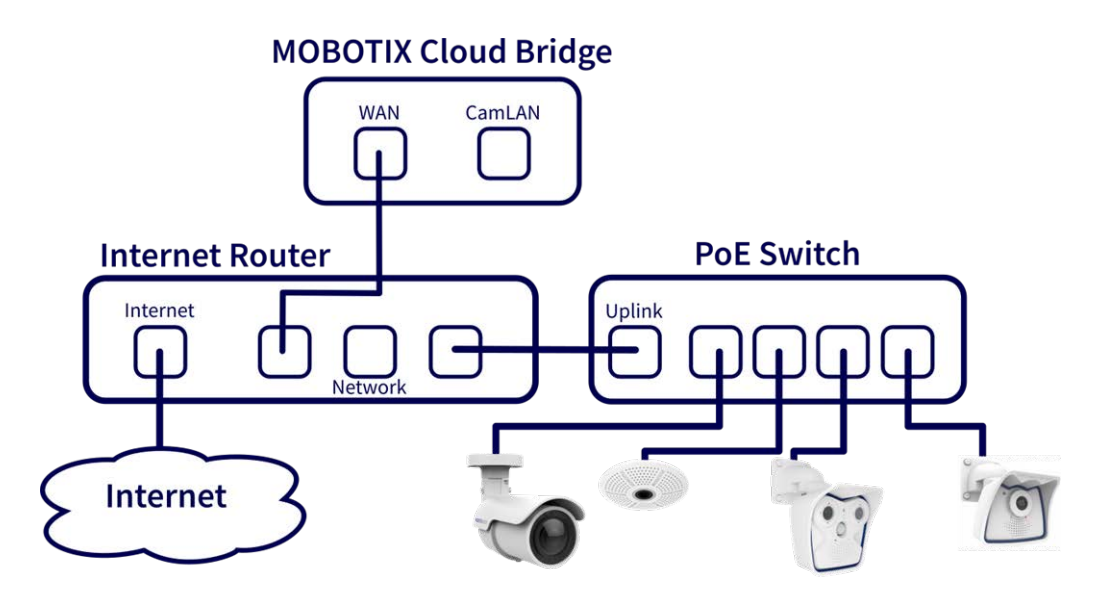

**Fig. 2: Conexión alternativa con conmutador PoE conectado al router de Internet (no se utiliza el puerto CamLAN)**

#### **ATENCIÓN!**

No conecte el puerto WAN **y** el puerto CamLAN del puente al router de Internet.

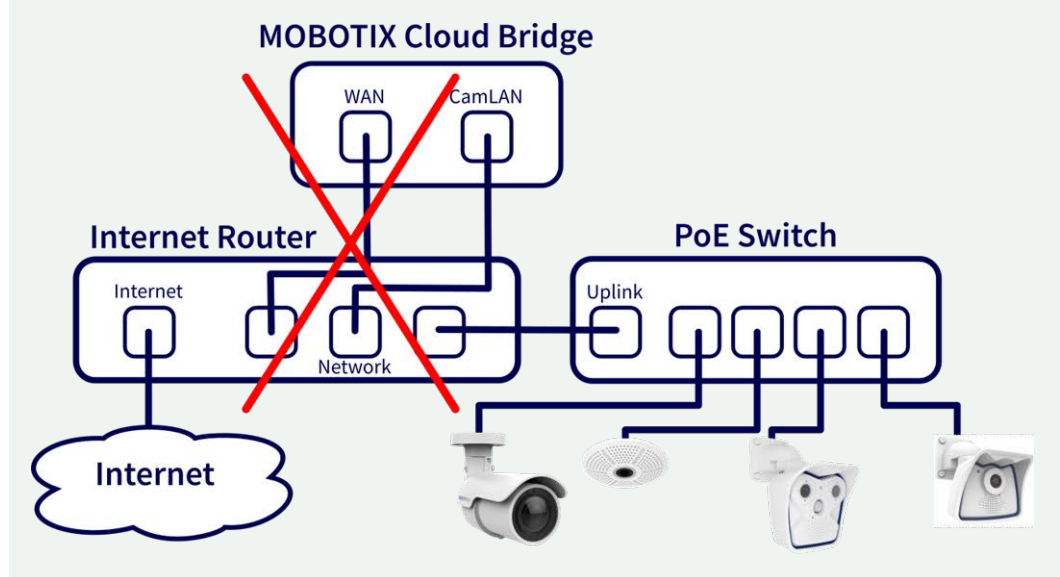

**Fig. 3: Conexión defectuosa de WAN y puertos CamLAN al router de Internet**

### **Instalación física**

#### **ATENCIÓN!**

- Utilice MOBOTIX CLOUD 304+ Bridge solo en una superficie estable, nivelada, sin vibraciones y bien ventilada.
- Mantenga el dispositivo alejado de la humedad, el polvo, el calor y la luz solar directa.
- <sup>n</sup> Para garantizar una refrigeración y ventilación suficientes, deje un espacio de al menos 15 cm a los lados y al menos 30 cm con respecto a la parte superior. Coloque la unidad de alimentación a una distancia suficiente de la unidad MOBOTIX CLOUD 304+ Bridge.
- 1. Coloque MOBOTIX CLOUD 304+ Bridge en un lugar seguro.
- 2. Si lo desea, monte el dispositivo en la pared por medio de los soportes integrados.
- 3. Conecte un cable Ethernet de la red al puerto WAN de la parte posterior del MOBOTIX CLOUD 304+ Bridge.

**ATENCIÓN!** NO conecte CamLAN a la red local. CamLAN se ha diseñado solo para cámaras y emplea únicamente DHCP.

4. Conecte el cable de alimentación a MOBOTIX CLOUD 304+ Bridge. El bridge se debe encender automáticamente.

**AVISO!** Al pulsar el botón de encendido, el bridge se apagará después de unos segundos. Si está apagado, al pulsar el botón de encendido se encenderá el bridge.

### **Información de la pantalla delantera**

Cuando no está vinculado a una cuenta, el bridge mostrará el estado de la conexión y cierta información sobre cómo proceder.

En la pantalla predeterminada se muestra el número de cámaras:

- Cámaras en línea (√).
- Cámaras desactivadas por el usuario (-).
- Cámaras sin conexión (x).

Pulse los botones de flecha arriba/abajo situados a la izquierda de la pantalla para cambiar entre estos modos de visualización:

- Temperatura de la CPU y de la unidad de almacenamiento
- Dirección IP y velocidad de la WAN

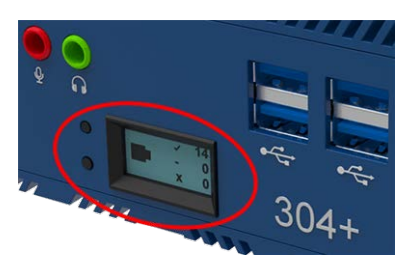

- Dirección IP y velocidad de la CamLAN
- Número de serie del bridge e Attach ID

### **Configuración de la dirección IP y la configuración de red**

De forma predeterminada, MOBOTIX CLOUD 304+ Bridge obtiene una dirección DHCP de la red. Si necesita una dirección IP estática, siga estas instrucciones:

- 1. Conecte el monitor y el teclado a MOBOTIX CLOUD 304+ Bridge.
- 2. Inicie sesión en la consola administrativa:
	- Inicio de sesión: Admin
	- Contraseña: <últimos 5 dígitos del número de serie>
- 3. Configure la dirección IP, la máscara de subred, la puerta de enlace predeterminada, el servidor DNS principal y el servidor DNS secundario según corresponda a la red.

### **Abrir los puertos del firewall**

Si MOBOTIX CLOUD 304+ Bridge se encuentra detrás de un firewall de empresa con un elevado grado de seguridad, abra los siguientes puertos de salida del firewall:

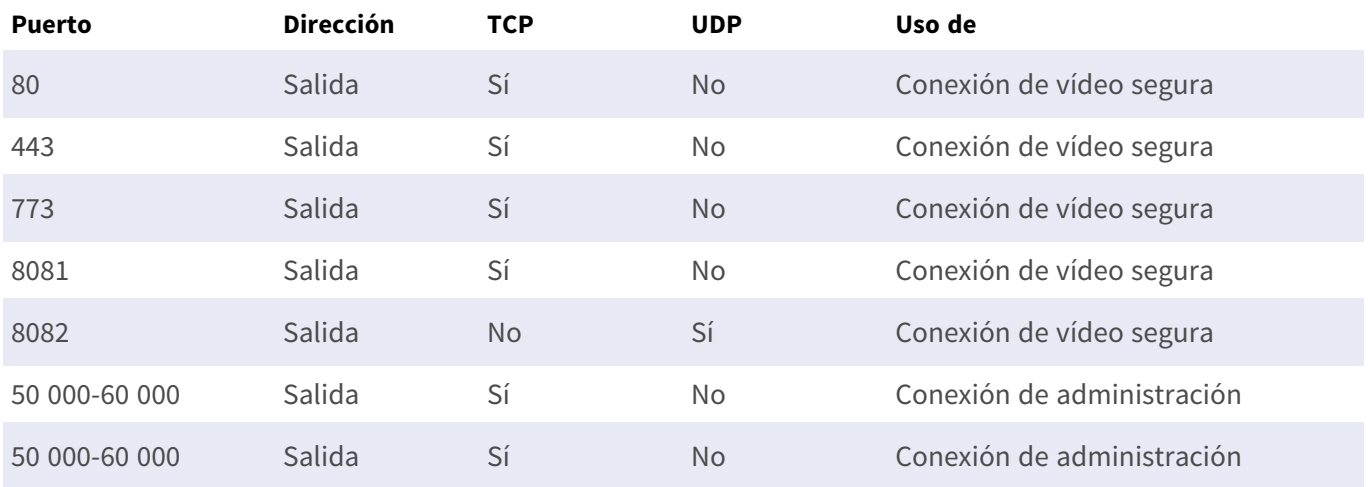

#### **Inicie sesión en su cuenta de MOBOTIX CLOUD**

- Con un explorador web, vaya a [www.mobotixcloud.com/login.html](https://www.mobotixcloud.com/login.html).
- Inicie sesión con su dirección de correo electrónico y contraseña. Si nunca ha iniciado sesión antes, tendrá que verificar su dirección de correo electrónico. Póngase en contacto con su distribuidor de MOBOTIX CLOUD si no dispone de una Customer Account de MOBOTIX CLOUD (subcuenta).

#### **Conecte MOBOTIX CLOUD 304+ Bridge con su cuenta de MOBOTIX CLOUD**

Puede que ya se haya agregado la MOBOTIX CLOUD 304+ Bridge a su cuenta (aparecerá en la parte inferior de la página Panel de control). Si es así, puede pasar al siguiente paso. Si no se ha añadido la opción de MOBOTIX CLOUD 304+ Bridge, haga clic en **Agregar bridge**, introduzca el MOBOTIX CLOUD de 16 caracteres **Attach ID** y asigne un nombre al bridge. El Attach ID se mostrará en la pantalla de la MOBOTIX CLOUD 304+.

#### **Configuración de la cámara**

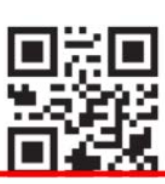

Register your MOBOTIX product

ABCD-EFGH-IJKL-MNOP

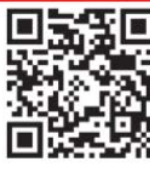

Need help? Check our website www.mobotix.com or scan code.

Documentation on www.mobotix.com or scan code.

Network Note: By default, the CamLAN network port serves DHCP addresses and WILL conflict with<br>your existing network. WARNING: Connect the CamLAN only to camera s, not an existing network.

**MOBOTIX** 

**AVISO!** Solo se pueden añadir cámaras compatibles con ONVIF S a la MOBOTIX CLOUD (las cámaras MOBOTIX x6 y x7 son todas compatibles con ONVIF S).

Antes de intentar añadir cámaras a MOBOTIX CLOUD 304+ Bridge, recomendamos encarecidamente configurar las cámaras.

Verifique lo siguiente:

- Las cámaras están enchufadas y encendidas (mediante PoE o una fuente de alimentación).
- <sup>n</sup> Las cámaras que ya están en funcionamiento deben restablecerse a los valores predeterminados de fábrica para evitar problemas.
- Las cámaras están configuradas para utilizar direcciones IP DHCP (o tienen direcciones IP estáticas no conflictivas).
- Se ha establecido la contraseña del usuario administrador de ONVIF y está disponible para agregar la cámara a MOBOTIX CLOUD 304+.

**AVISO!** Al cambiar los nombres de usuario/contraseñas de las cámaras, utilice siempre **el mismo nombre de usuario y contraseña** para ambos: **la interfaz web** y **el acceso ONVIF**.

- <sup>n</sup> Las cámaras cuentan con la protección correspondiente para utilizar HTTPS y contraseñas que no son las predeterminadas.
- Las cámaras están ejecutando el firmware más reciente.

De forma predeterminada, el puerto CamLAN del bridge es 10.143.0.100. El bridge asignará direcciones IP en el rango de 10.143.0.2 a 10.143.0.99 (máscara de red 255.255.0.0).

#### **AVISO!**

La preparación de cámaras **IoT** MOBOTIX para MOBOTIX CLOUD 304+ es tarea mucho más sencilla si se utiliza **MxManagementCenter**, que es totalmente gratis. Inicie MxManagementCenter y en el asistente **Welcome** (Bienvenida), seleccione **Add and start Pre-Configuration Mode** (Agregar e iniciar modo de configuración previa).

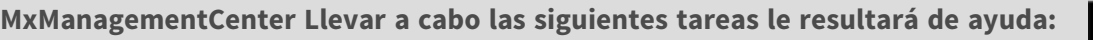

- Actualice el firmware de la cámara.
- Configure la seguridad el sistema de la cámara:
	- Establezca una contraseña segura para la interfaz web y el acceso ONVIF (utilice **el mismo nombre de usuario y la misma contraseña** tanto para la interfaz web como para el acceso ONVIF).
	- Active HTTPS para las conexiones.
	- Deshabilite el acceso público.
- Configure las opciones básicas:
	- Configuración de Ethernet (DHCP/dirección IP estática).
	- Configuración básica de la imagen y la exposición.
	- Aplique la configuración adecuada para la hora y la fecha correspondientes.

Para descargar MOBOTIX MxManagementCenter, abra

**[www.mobotix.com > Support > Download Center > Software](https://www.mobotix.com/software-downloads) Downloads (Soporte > Centro de [descargas > Descargas](https://www.mobotix.com/software-downloads) de software)** o escanee el código QR.

### **Conexión de cámaras a través de Ethernet**

El método de configuración recomendado se indica en el [Conexión estándar con conmutador PoE conectado](#page-11-0)  [al puerto CamLAN, p. 12](#page-11-0). MOBOTIX recomienda colocar la cámara en una red físicamente independiente denominada CamLAN. MOBOTIX CLOUD 304+ Bridge proporciona direcciones DHCP en CamLAN. Opcionalmente, las cámaras se pueden conectar a la misma red que la WAN del bridge. Las cámaras que tengan una dirección IP válida (DHCP o estática) aparecen en el Panel de control de MOBOTIX CLOUD 304+ y se pueden agregar a su cuenta.

#### **Agregar cámaras a su cuenta de MOBOTIX CLOUD**

- Vaya a su Panel de control y seleccione el signo + situado junto a las cámaras que desea agregar a su cuenta.
- Introduzca el nombre de usuario y la contraseña de la cámara ONVIF si es necesario.

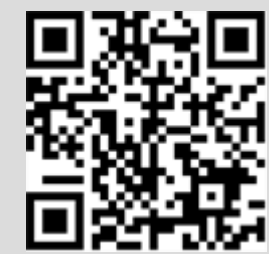

#### **Agregar etiquetas y configurar cámaras**

- En el Panel de control, seleccione el icono de engranaje y ajuste la configuración de la cámara.
- Cree etiquetas en las cámaras para organizarlas en grupos.
- Puedes descargar nuestra aplicación en Apple App Store o en Google Play Store. Busque "MOBOTIX CLOUD App".

# 

### <span id="page-18-0"></span>**Especificaciones técnicas**

<span id="page-19-0"></span>La versión en inglés de este documento puede estar más actualizada.

### **Hardware de MOBOTIX CLOUD 304+ Bridge**

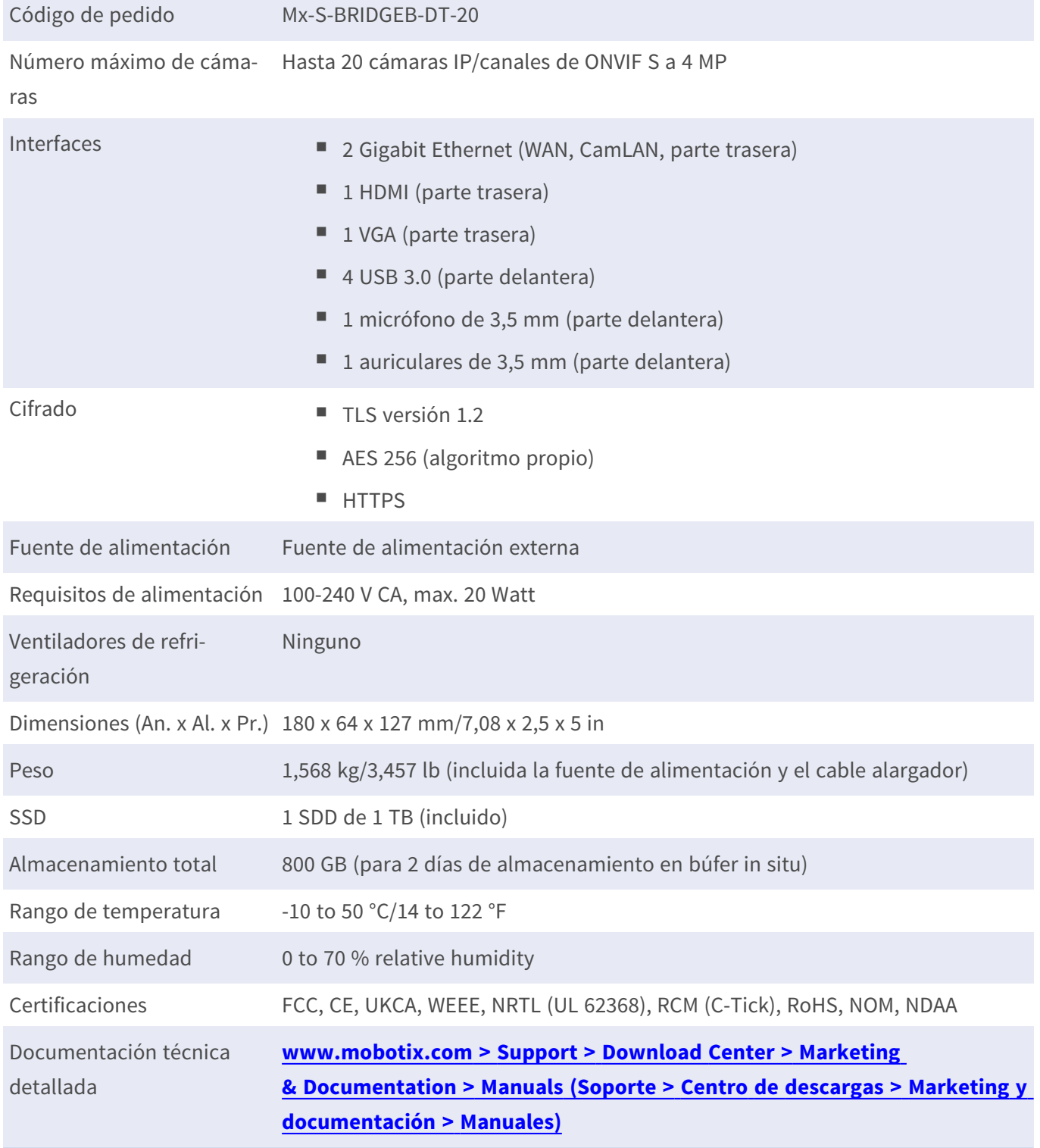

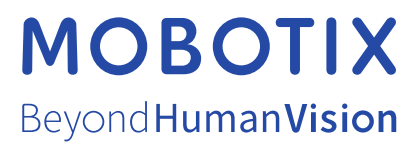

ES\_07/23

MOBOTIX AG • Kaiserstrasse • D-67722 Langmeil • Tel.: +49 6302 9816-103 • sales@mobotix.com • www.mobotix.com MOBOTIX es una marca comercial de MOBOTIX AG registrada en la Unión Europea, Estados Unidos y otros países. Sujeto a cambios sin previo aviso. MOBOTIX no asume ninguna responsabilidad por errores técnicos o editoriales ni por omisiones contenidas en el presente documento. Todos los derechos reservados. ©MOBOTIX AG 2023